## **TUTORIAL PARA A CADASTRAMENTO NO EDITAL DE CHAMADA INTERNA**

1. Acesse o SIPAC/Ifes em [https://sigrh.ifes.edu.br/sigrh/public/home.jsf](https://sigrh.ifes.edu.br/sigrh/public/home.jsf%20) e faça o login usando seu usuário (SIAPE) e senha (a mesma do e-mail):

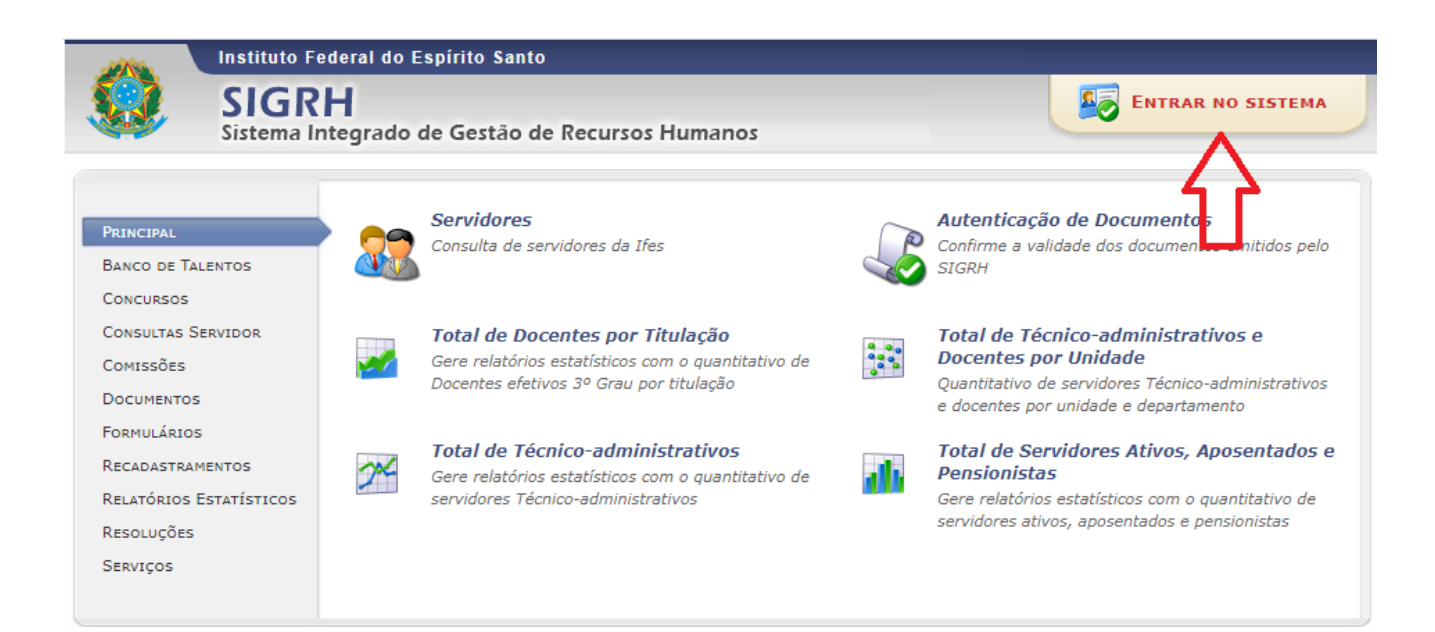

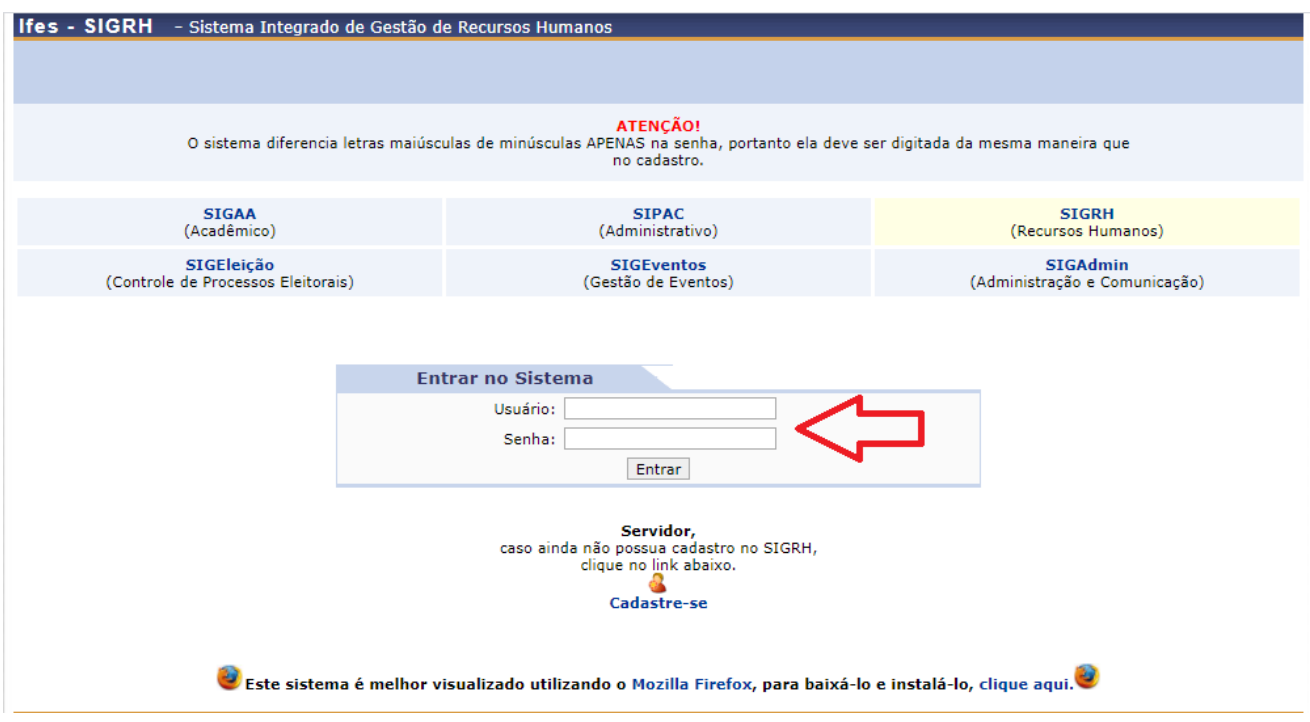

2. Primeiramente, será necessário atualizar o banco de talentos:

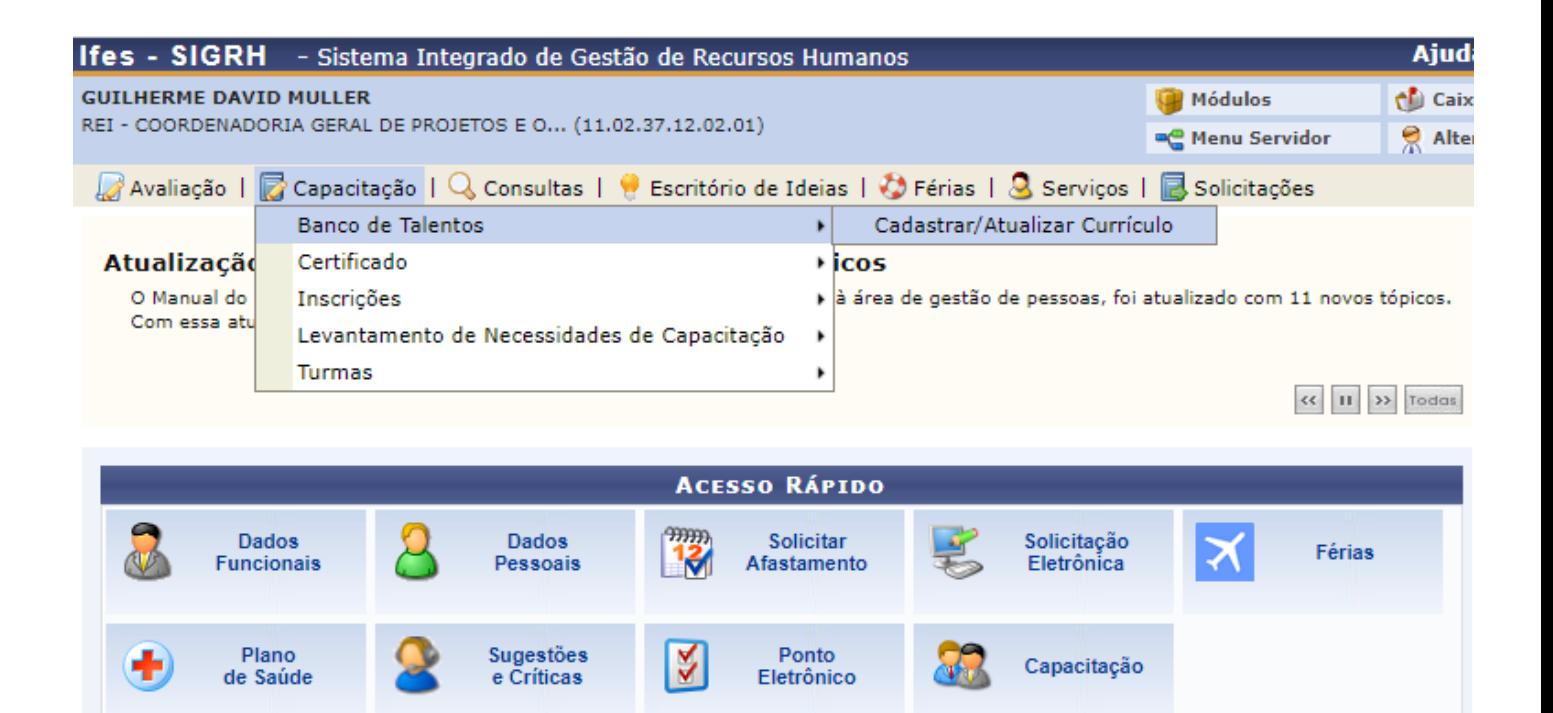

**OBS:** Deve-se ficar atento a preencher os campus com asterisco azul.

3. Na aba Habilidades, ainda no banco de talentos, deve-se colocar todas as portarias do servidor que contam pontos, conforme previsto na Resolução do Conselho Superior nº 62/2019 de 13/12/2019:

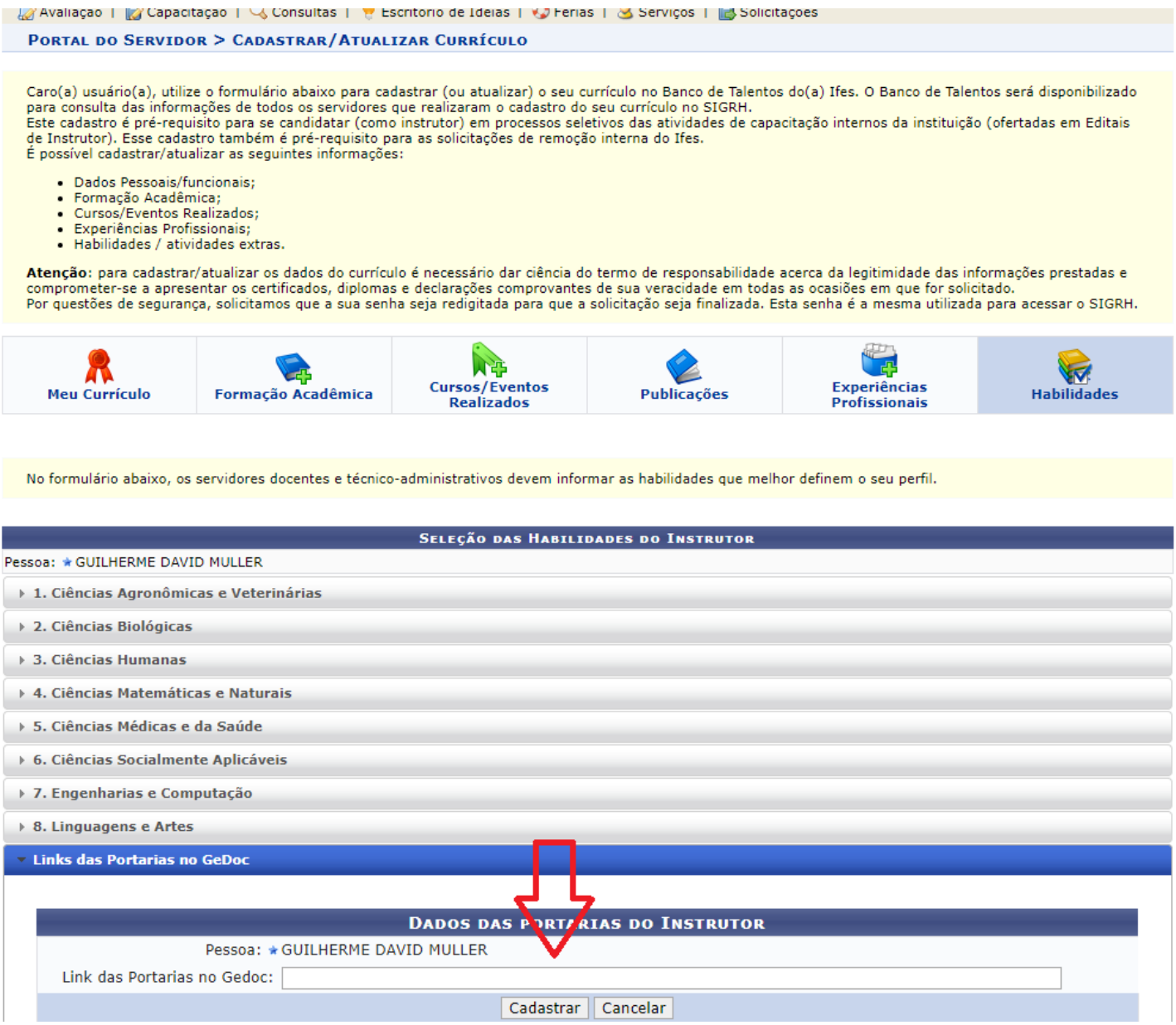

4. Após atualizar o banco de Talentos, deve-se inserir outros documentos que comprovem a pontuação:

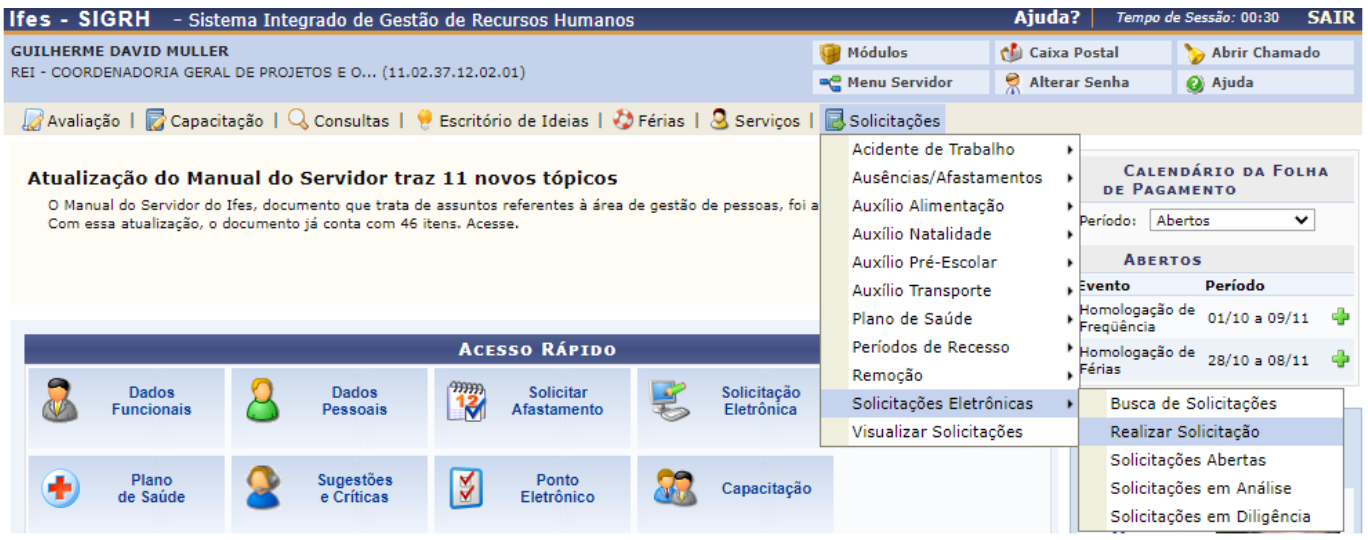

Avaliação | **Z** Capacitação | Q Consultas | © Escritório de Ideias | © Férias | Q Serviços | <mark>Q</mark> Solicitações PORTAL DO SERVIDOR > SOLICITAÇÃO DE SERVIÇOS

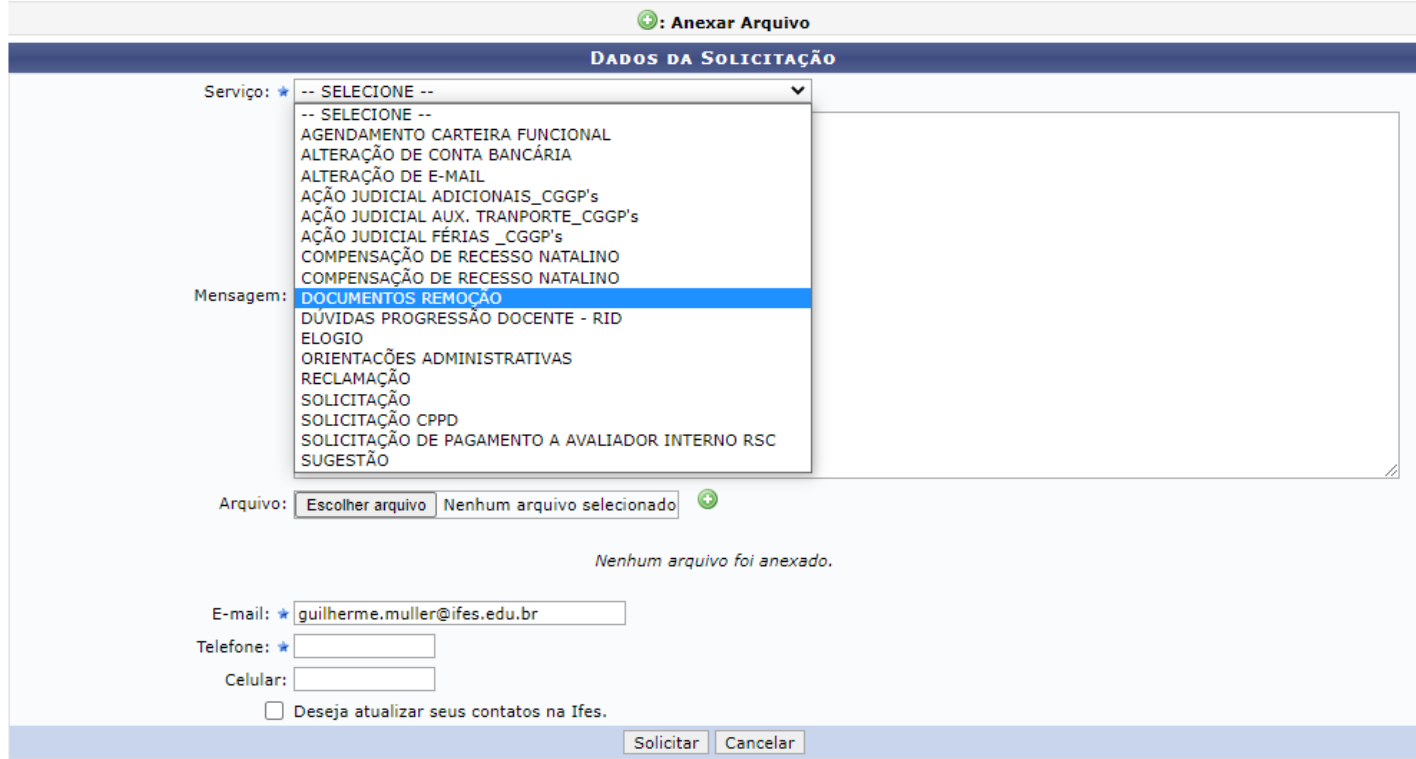

## Anexe corretamente os arquivos

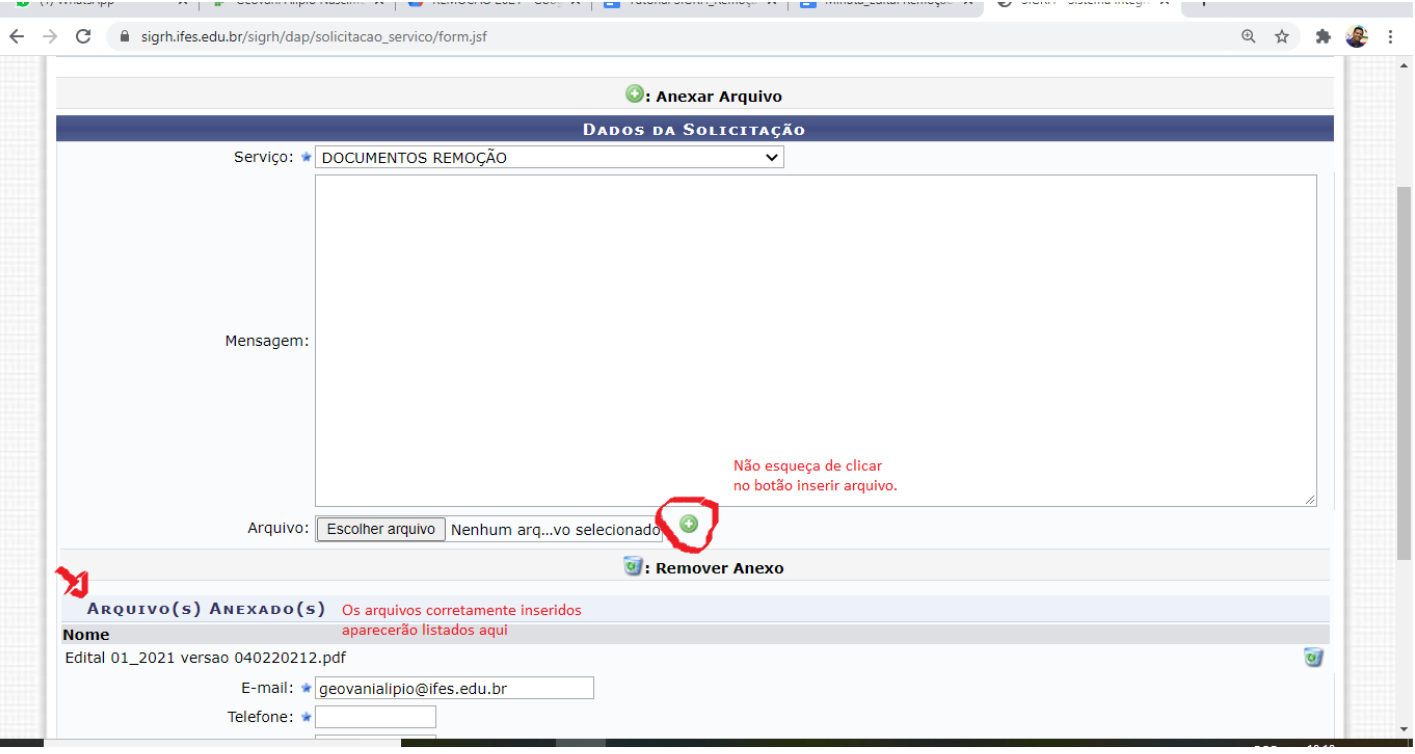

5. Após realizar as operações acima, agora é a hora de se cadastrar na vaga:

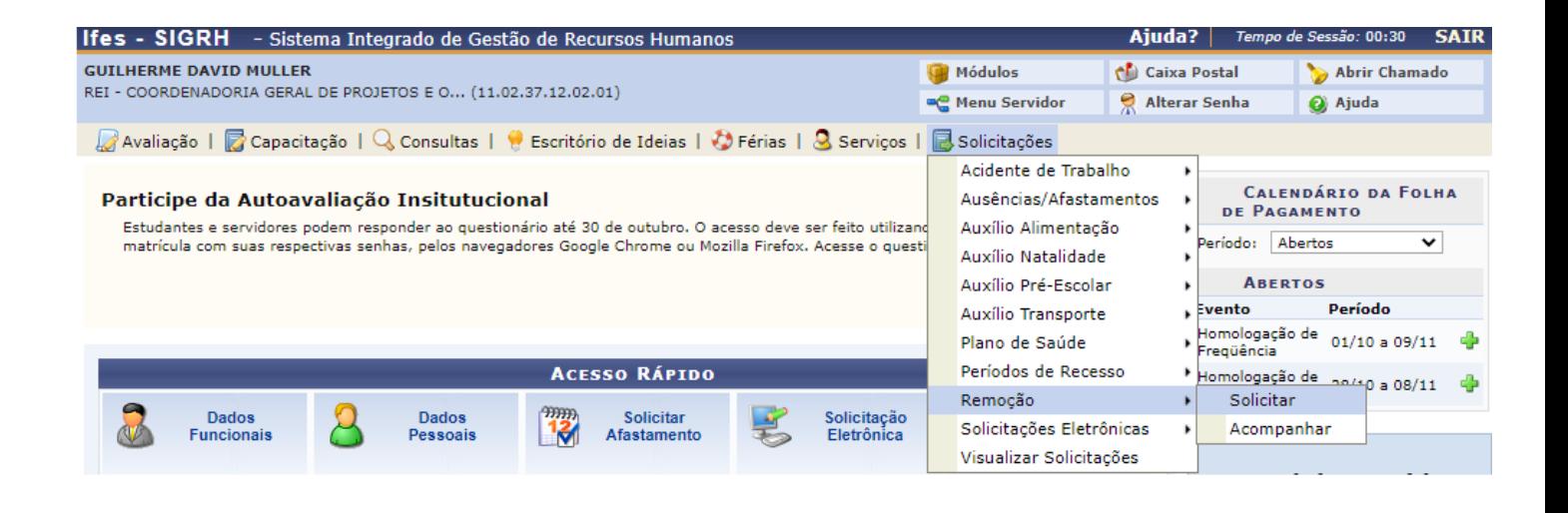

Se não houver vaga disponível para você, aparecerá a seguinte tela:

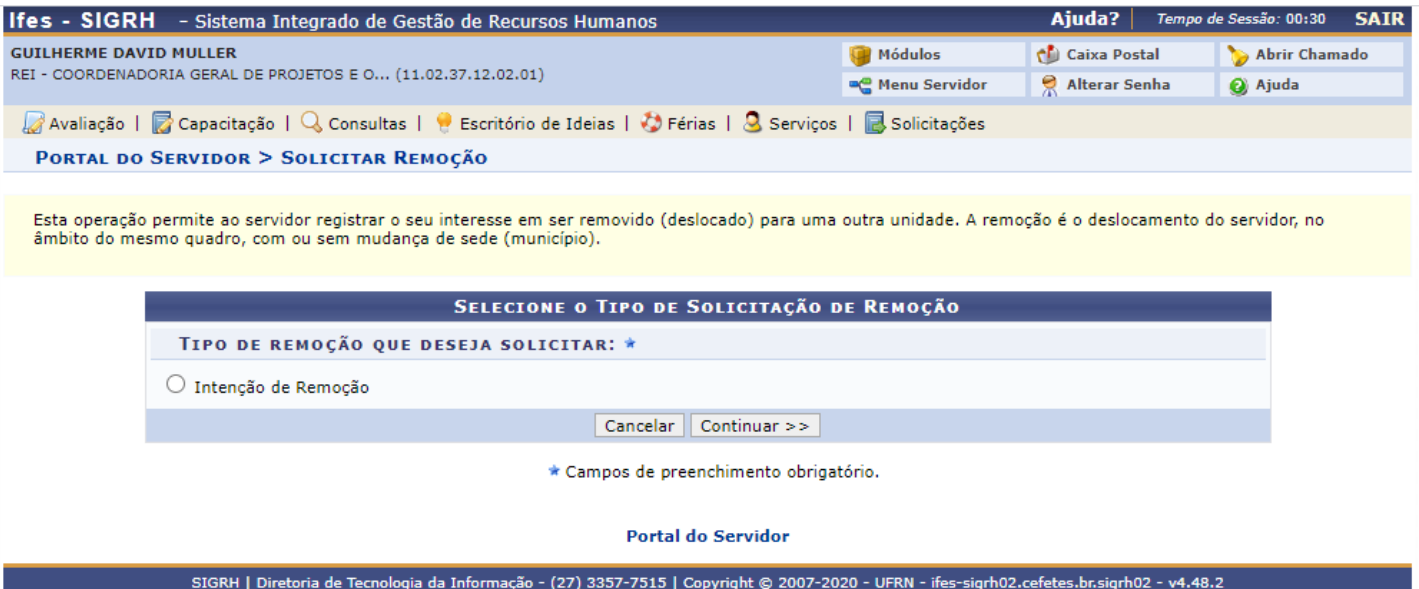

Nesse caso, você só poderá fazer sua "intenção de remoção", que ficará disponível no site: <https://remocao.ifes.edu.br/index.php/painel/>

## Se houver vaga disponível para você, aparecerá a seguinte tela:

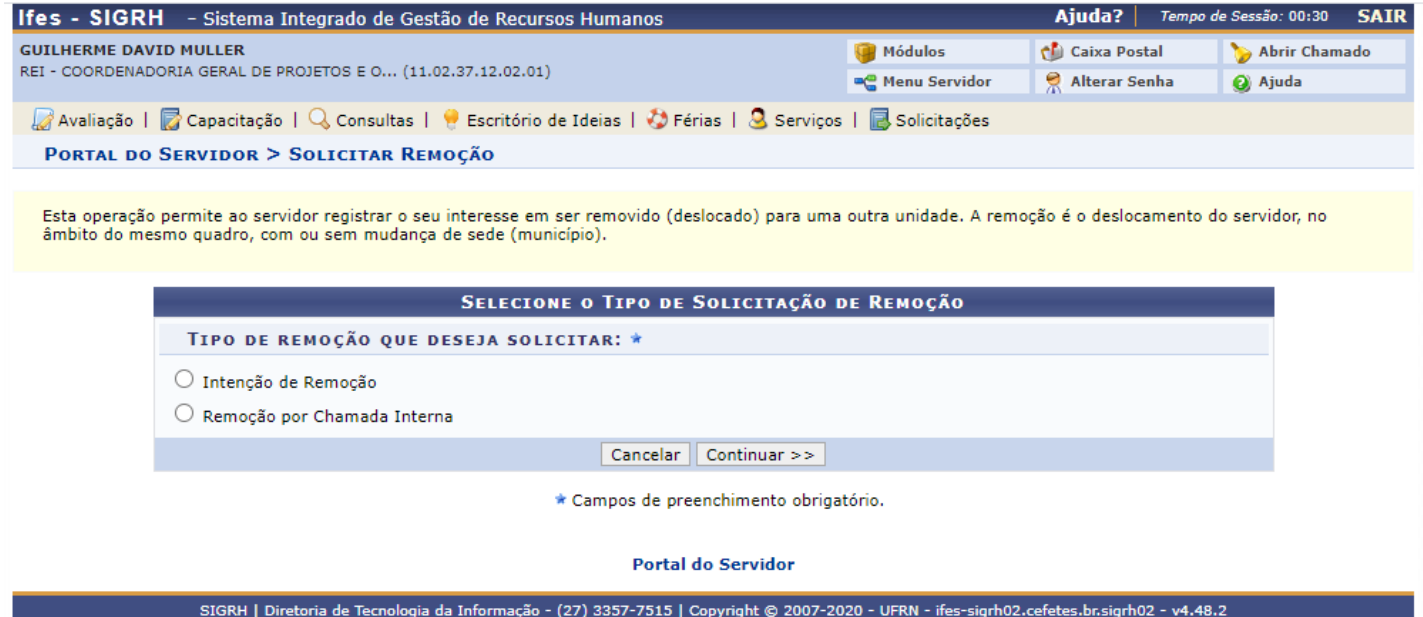

Após isso, é somente se cadastrar no edital:

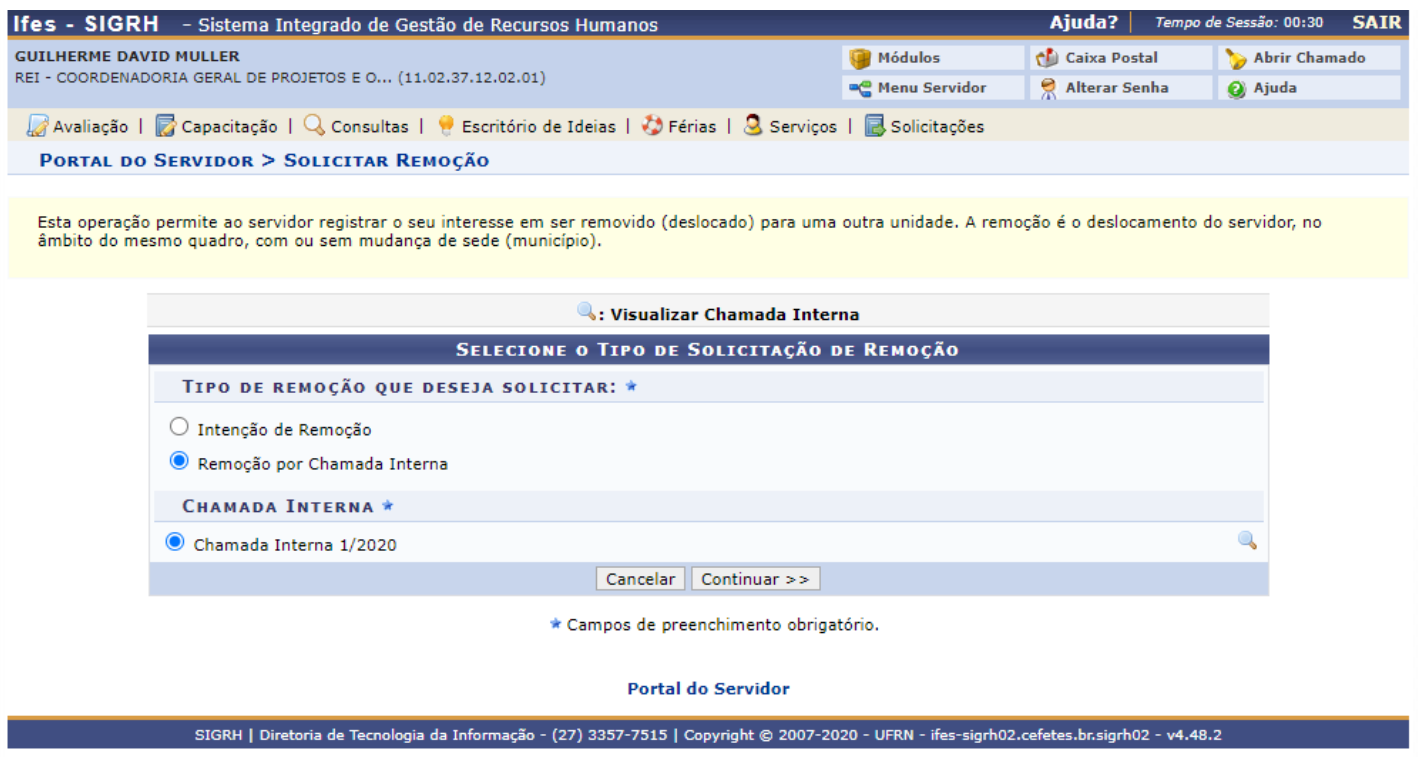

OBS: Se o banco de vagas não for atualizado, aparecerá a seguinte mensagem:

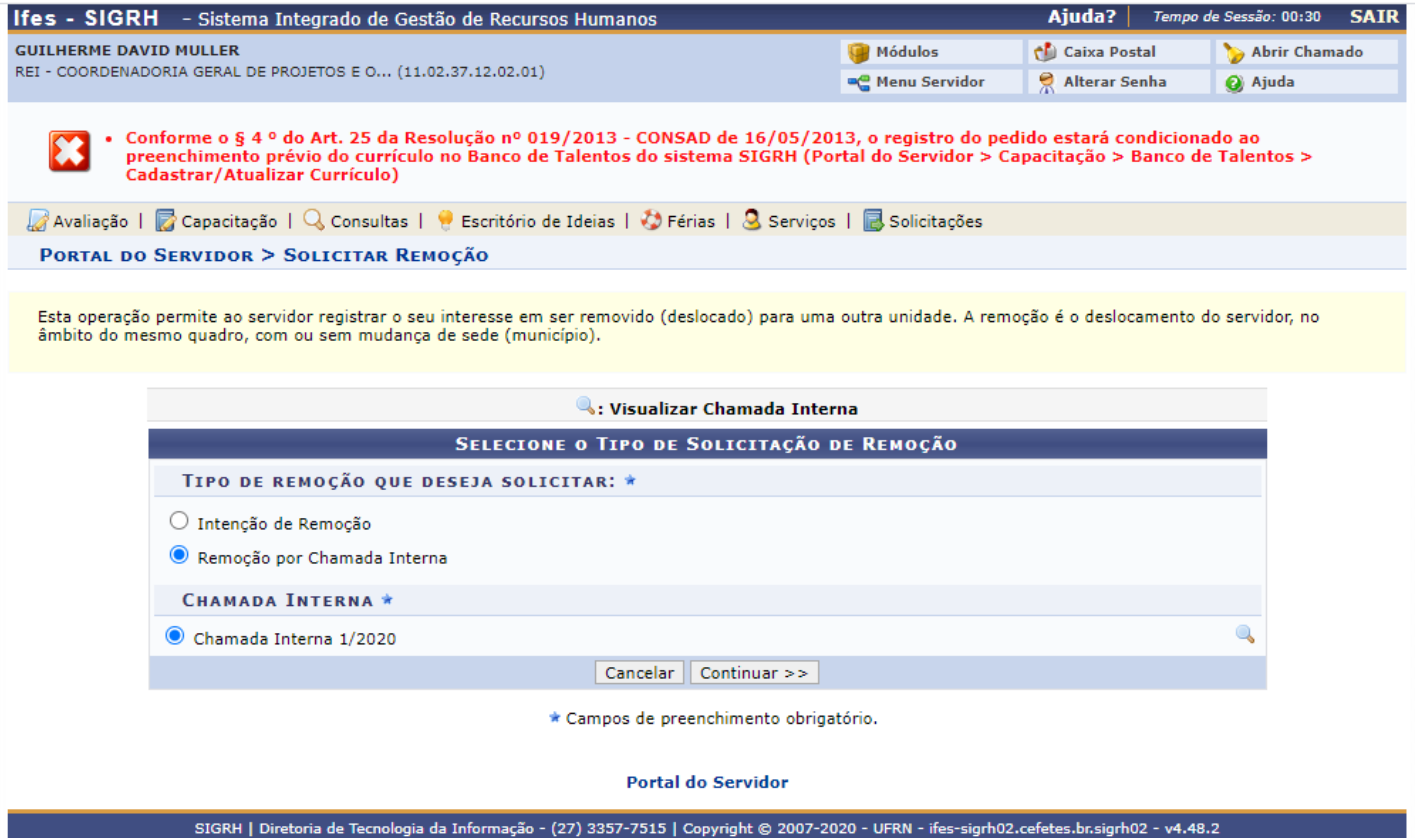

6. Deve-se colocar a justificativa, selecionar o campus e efetivar a remoção:

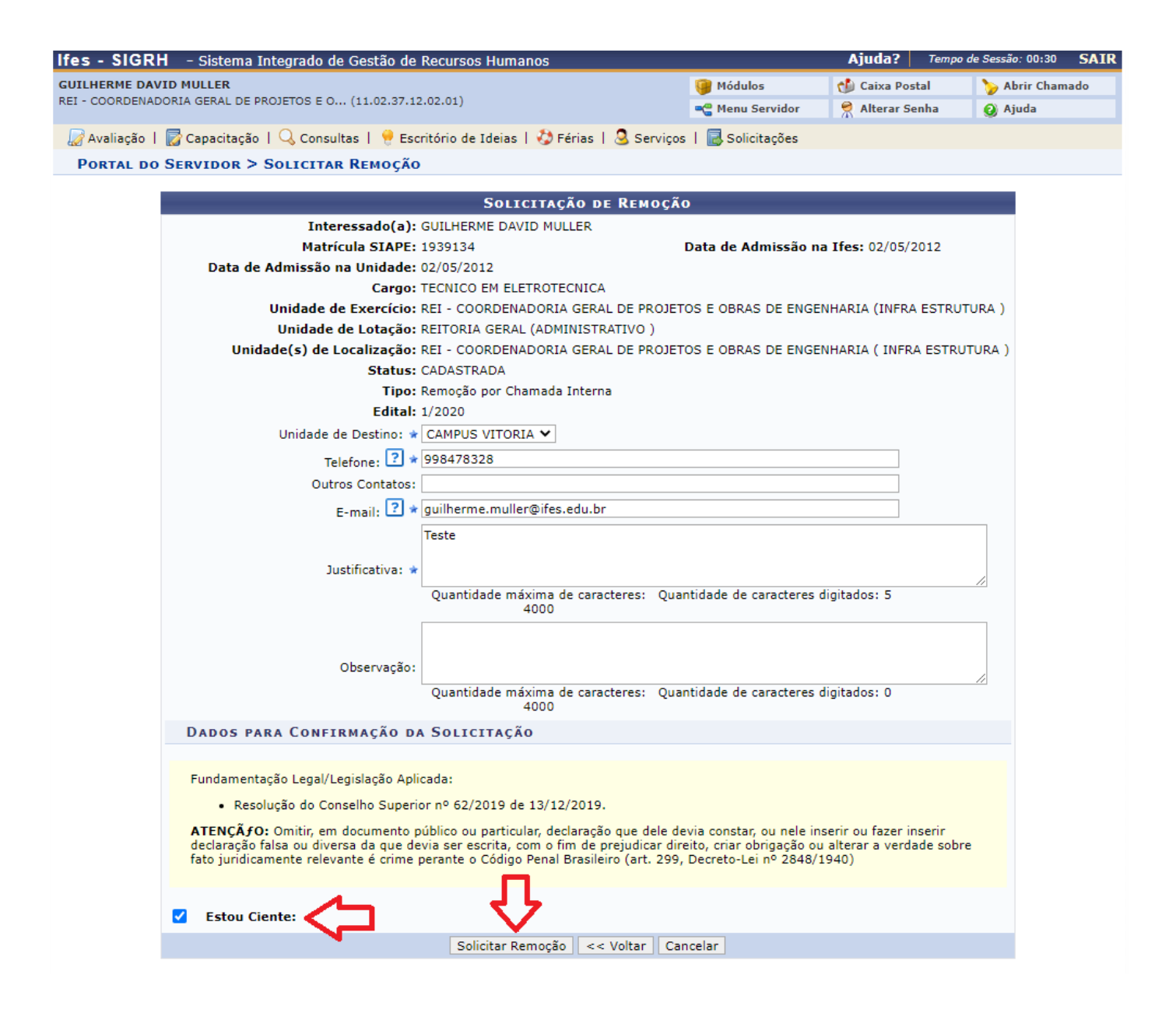

**OBSERVAÇÃO PARA OS CARGOS DE DOCENTE** – o(a) servidor(a) deverá escolher o campus que deseja remoção e no campo "Justificativa" ou "observação" informar o perfil que pleiteia a remoção.

7. Pronto, sua inscrição foi feita, agora é só aguardar:

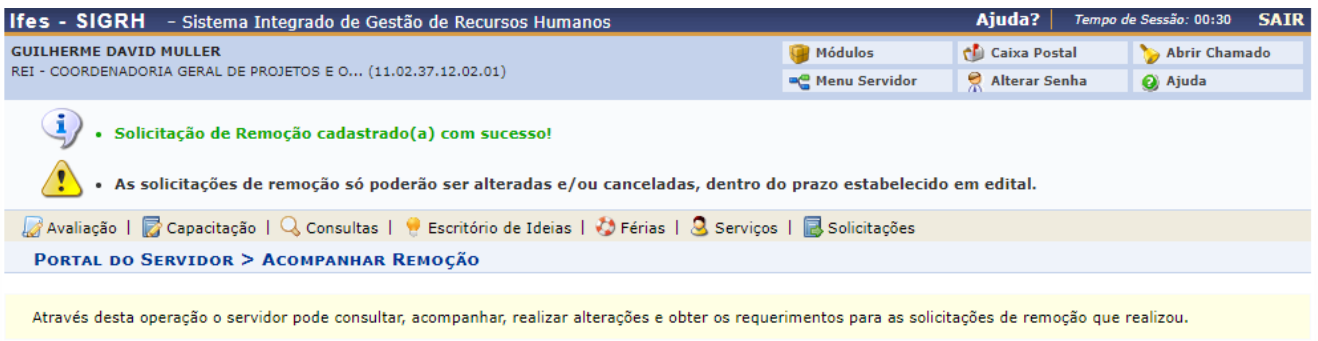

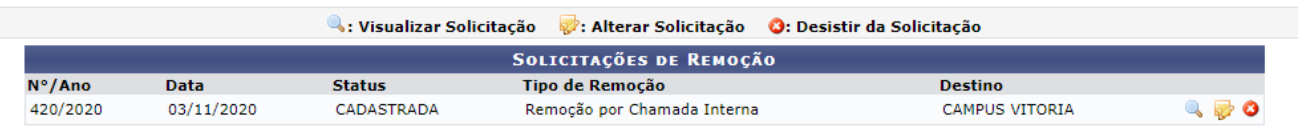

**Portal do Servidor**